# Studio

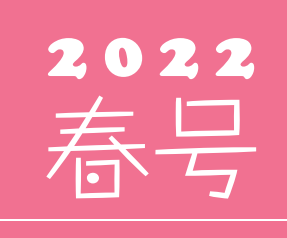

(年4回発行・通算 114 号)

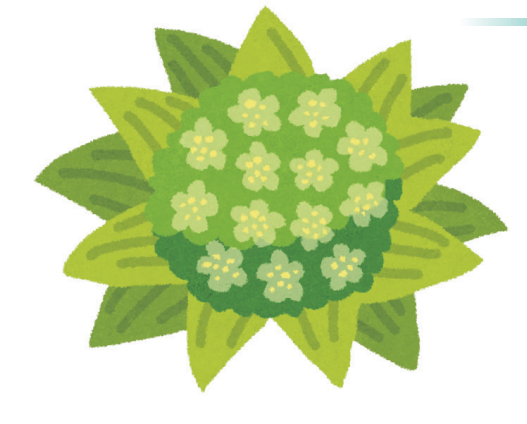

#### 発行 る 全体友セメントシステム開発株式会社

PC アプリケーション事業部 URL : https://www.sumitem.co.jp ユーザー HP アドレス URL : https://www.sumitem.co.jp/service/supernet/customer

#### 主な記事

- **・**Windows11 対応および復元方法のご案内
- **・**ネットワークトラブル時の対応について
- **・**配合計画書データ自動保存機能のご案内
- **・**ゴールデンウイーク期間中の営業日案内

## Windows11対応および復元方法のご案内

2021 年の秋から引き続きご案内している Windows11 対応についてですが、弊社ソフトについて は次期リリースバージョン以降で対応可能となります。ただしプリンターを含めた周辺機器につい ては Windows11に対応していない場合もあります。

Windows11 へアップグレード後に、プリンターから印刷が出来ない、周辺機器が動かないという 可能性も考えられる為、アップグレード作業を行う場合は別途営業にご相談ください。

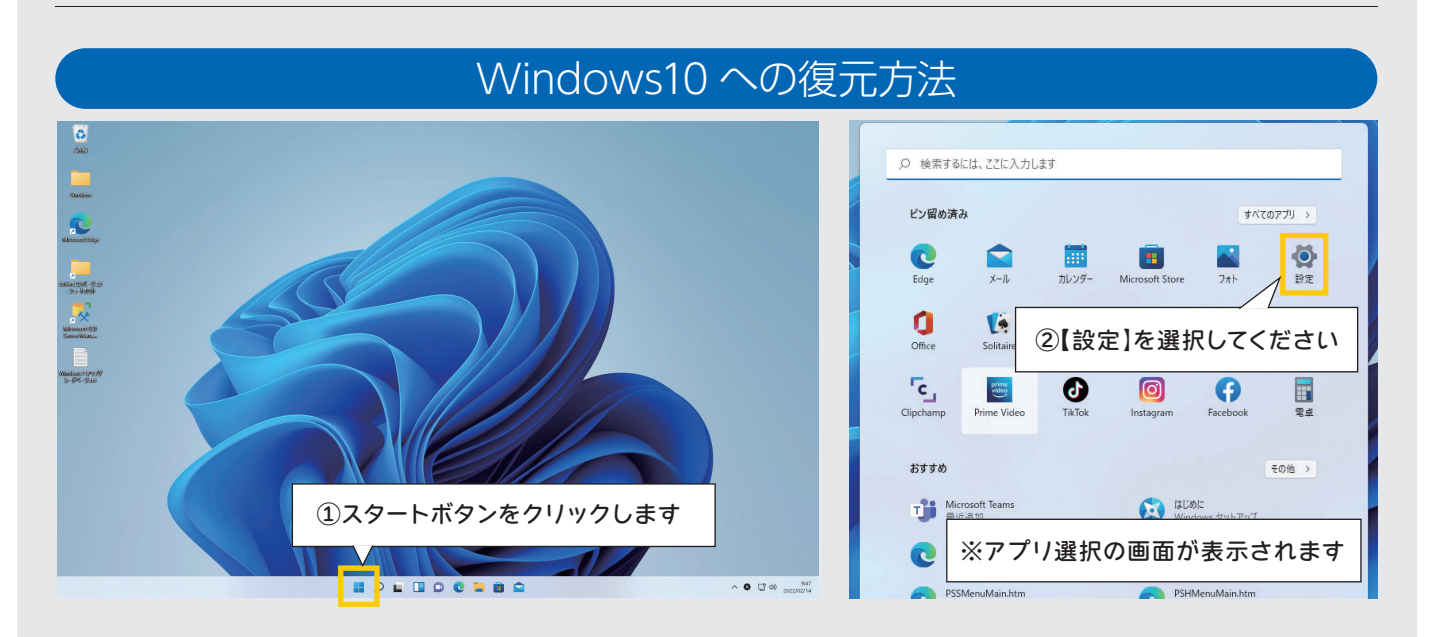

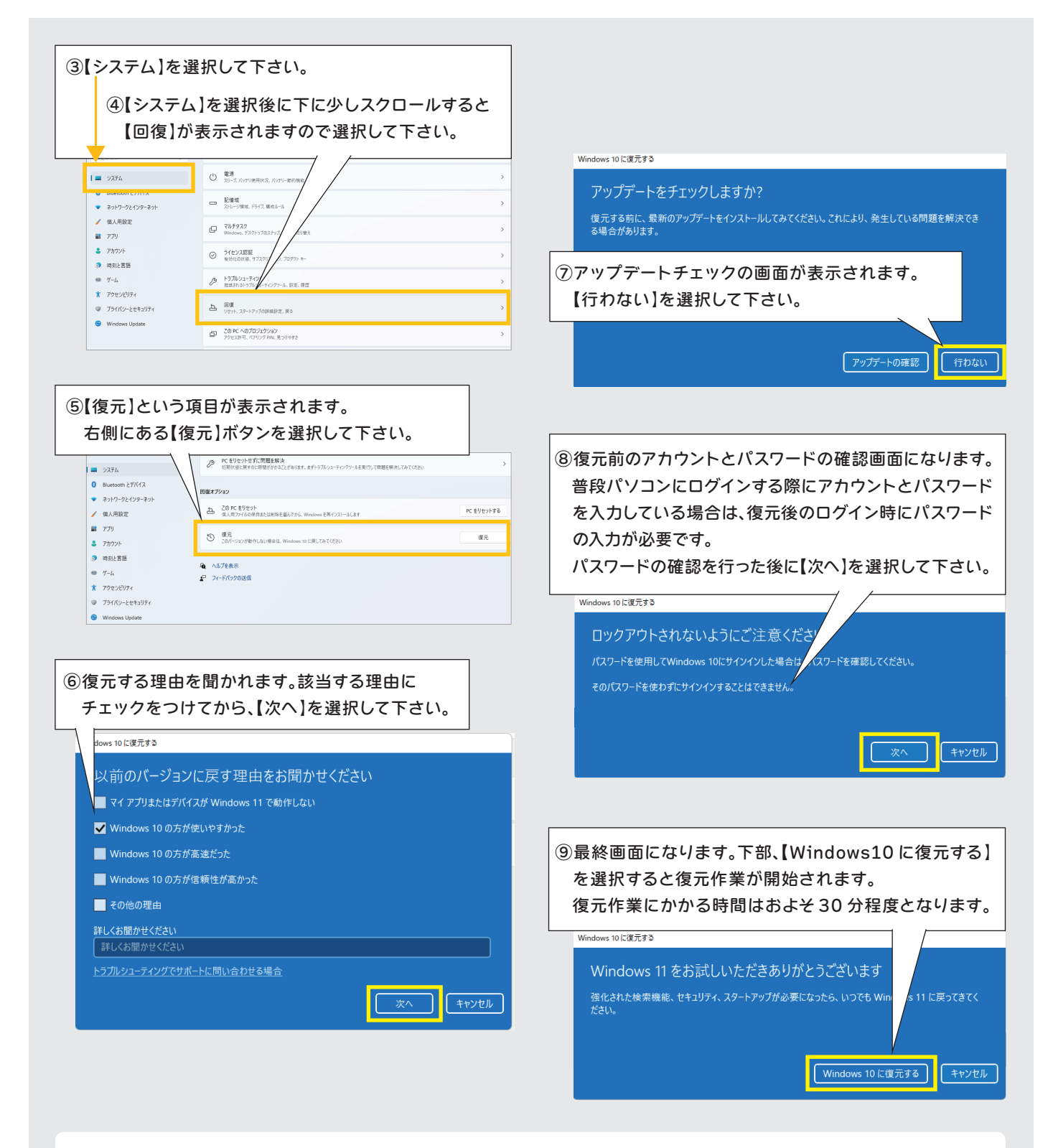

 $\prime$ 

 $\epsilon$ 

復元作業中は絶対にパソコンの電源を落とさないで下さい。 OS が破損しパソコンの故障に繋がります。

上記復元方法は Windows11 にアップグレード後 10 日以内でないと対応できません。 10 日を過ぎた場合は Windows10 インストール用 DVD を使用して OS の再インストール が必要になります。

Windows10 への復元後にプリンターから印刷できないなどのトラブルが起こった場合は 各プリンターメーカーへのお問い合わせをお願いします。

## ネットワークトラブル時の対応について

インターネットに接続できない、ネットワークプリンターから印刷が出来ない、メインのパソコン でシステムは起動出来るが、サブのパソコンではシステムが起動出来ないという場合はネット ワークを構成する機器が一時的に不調になっている可能性があります。 このような場合は以下の図を参考にして対応して下さい。

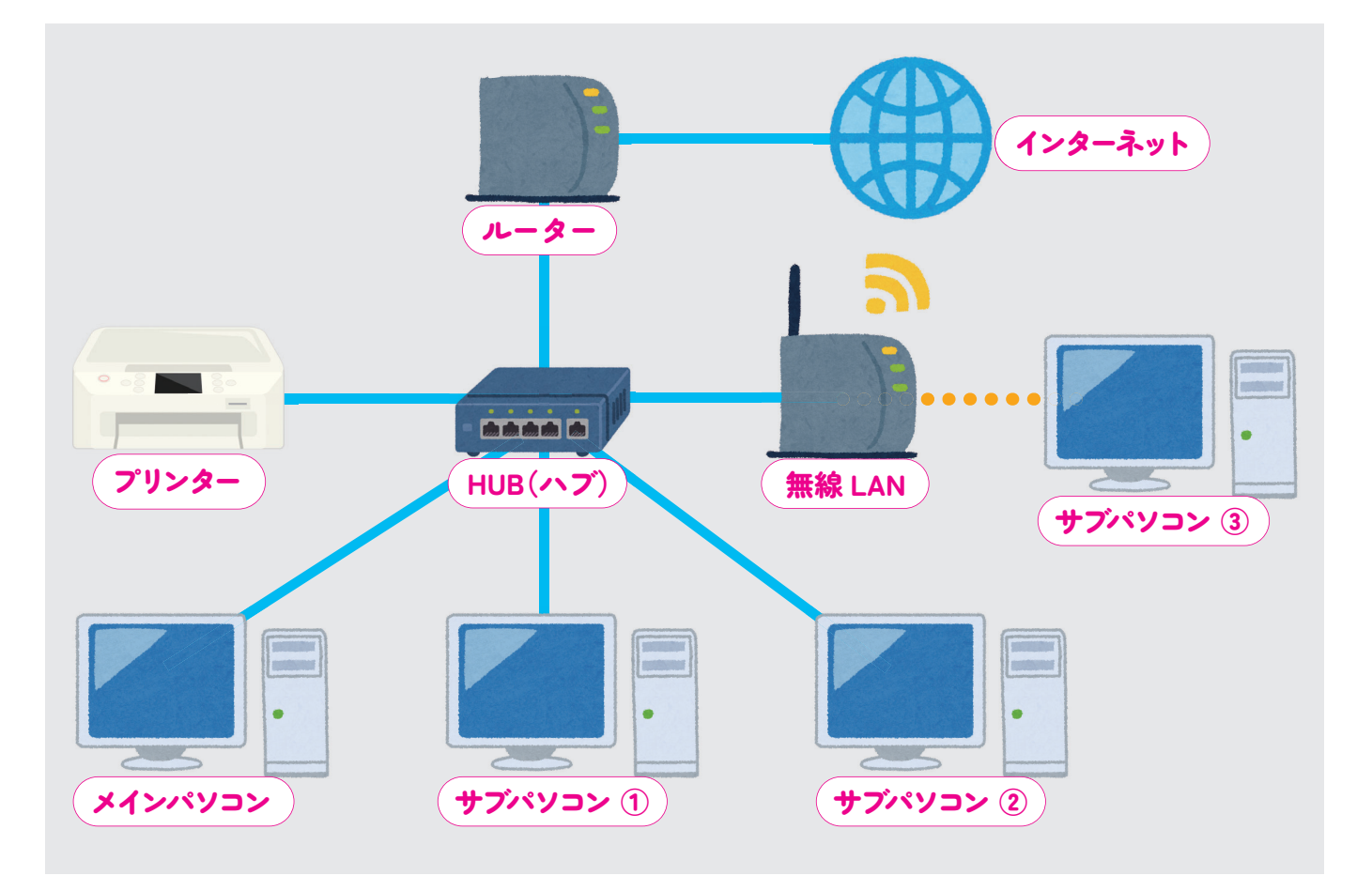

#### **トラブル例 1**

メインのパソコンでシステムは起動するが、サブ①、サブ②、サブ③ともにシステムが起動しない。 またプリンターからの印刷もできない。

#### **対処方法**

ハブの不調が考えられます。ハブの電源コードを一旦抜いて差し直してださい。

#### **トラブル例 2**

サブ①、サブ②のシステムは起動してプリンターからの印刷も出来るが、無線 LAN で使用しているサブ③ ではシステムも起動せず、プリンターからの印刷も出来ない。

#### **対処方法**

無線 LAN の電源を入り切りしてからサブ③の再起動を行ってください。それでも改善しない場合は、サブ③ のパソコンを LAN ケーブル接続に変更してください。LAN ケーブルに変更後、システムが起動するようで あれば、無線 LAN 機器またはサブ③パソコンの無線接続箇所が不調になっている可能性が高いと思われます。

システムは起動するが全台インターネットが利用できない。

#### **対処方法**

ルーターの電源を入り切りしてからパソコンの再起動を行ってみてください。

※以上の方法で改善しない場合は、ルーターの故障や回線自体に問題がある可能性が考えられる ため、インターネット契約を結んでいる取引先に連絡をお願いします。

また、下記のようにひとつのハブから分岐して複数のハブを接続し、 ネットワークを構成している場合もあります。どのパソコンがどのハブ に接続されているかを把握する事で、どの機器を再起動すれば良いか判 断しやすくなります。 トラフル例 3<br>-<br>-<br>- ターの電源を入り切りしてからパソコンの再起動を行ってみてください。<br>- ※**以上の方法で改善しない場合は、ルーターの故障や回線自体に問題がある。<br>- ため、<b>インターネット契約を結んでいる取引先に連絡をお願いします。**<br>- ため、**インターネット契約を結んでいる取引先に連絡をお願いします。**<br>- また、下記のようにひとつのハブから分岐して複数のハブを接続し、<br>ネットワークを構成している場合もあります。どのパソ

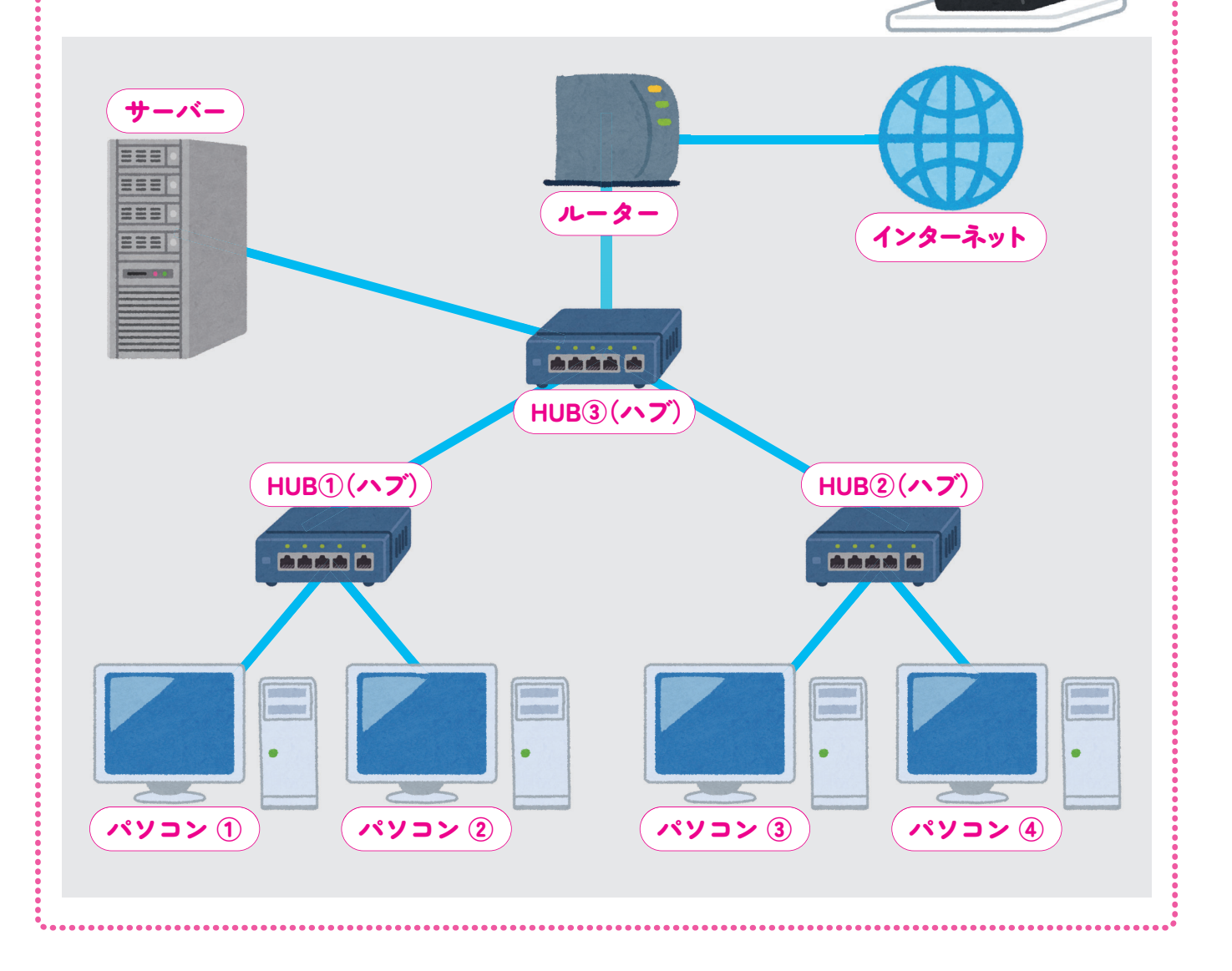

### 配合計画書データ自動保存機能のご案内

本機能は Ver5 から新しく追加された機能です。本機能を ON にすると、物件配合マスタを選択して配合計画書を 作成した後に、手動で変更したデータが自動で保存されます。

次回同じ物件配合マスタを選択した場合は、手動で変更したデータと、物件配合マスタ通りのデータのどちらかを 選択して、配合計画書を作成する事が出来ます。

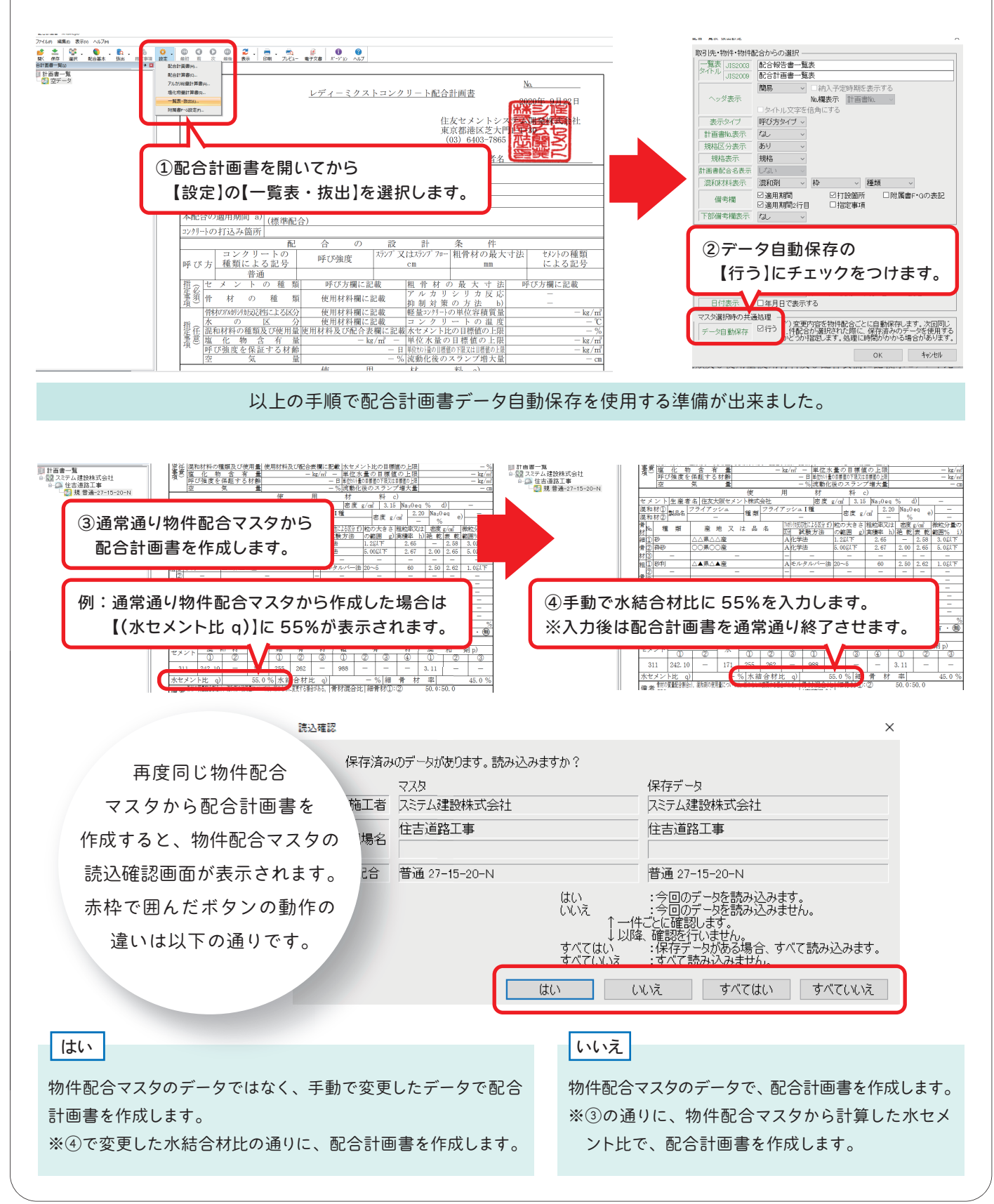

複数の物件配合を選択した場合、「すべてはい」で、すべての物件配合について手動で変更したデータで 配合計画書を作成します。

「すべていいえ」で、すべての物件配合について物件配合マスタのデータで、配合計画書を作成します。

※物件配合マスタを選択して配合計画書を作成したあとに手動で変更した場合、次回同じ物件配合マスタ を選択すると必ず読込確認画面が表示されます。また配合計画書で手動変更可能な箇所については、 水結合材比以外も同じように自動で保存されます。

#### **注意点**

●手動変更を行った時期のままで配合計画書が作成されるため、作成時期や提出時期によっては セメントのアルカリ量 (Na2Oeq) が直近 6 ヵ月最大の値を採用しない場合があります。 工期が長い現場に対して配合計画書を提出する場合は、いいえ、またはすべていいえを選択して物件 配合マスタから配合計画書を作成する方法をお勧めいたします。

●手動変更を行った場合に、保存される範囲は配合計画書のみとなります。配合計算書やアルカリ 総量計算書などは、「はい」または「すべてはい」を選択しても物件配合マスタに登録されている 内容で作成します。

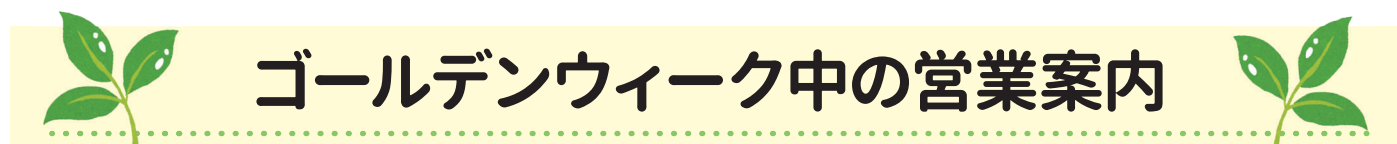

速休期間中の 4/30(土)、5/2(月)、5/6(金)、5/7(土)はフリーダイヤル営業のみとなります。 また 4/29(水)から 5/8(日)まで、営業業務・経理業務はお休みとなります。

何卒ご理解賜りますようお願い申し上げます。

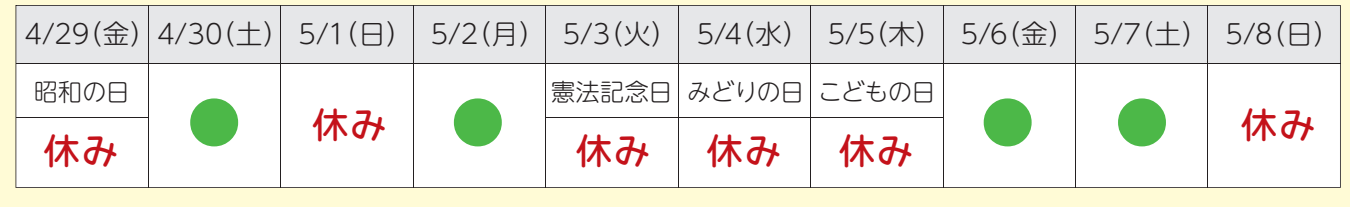

■ =営業・経理業務休み、フリーダイヤルのみ営業

#### ◆● 住友セメントシステム開発株式会社

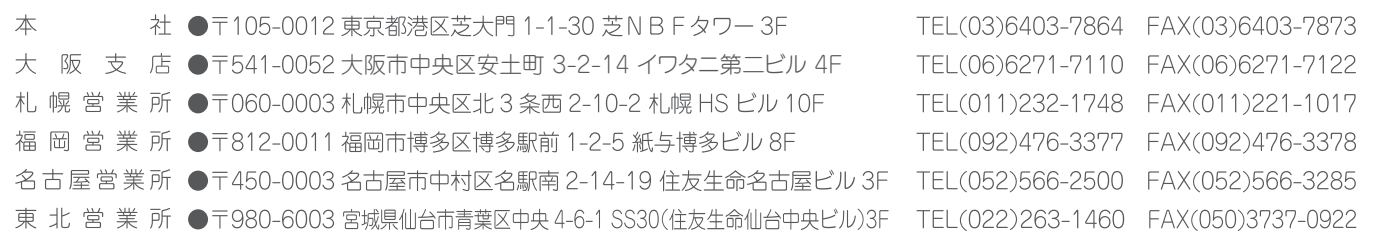